## MANUAL DE USUARIO DE EUCALYPTUS' DEMO LIVE CD

Autor: Alberto Castillo Mancera

## **1. Introducción**

El presente manual es una breve y sencilla guía de como probar Eucalyptus' Demo Live CD. Si arrancamos nuestro equipo desde la unidad lectora, nos arrancará la distribución GNU/Linux contenida en este CD.

Lo que veremos es que una aplicación web es mostrada en nuestra pantalla.

En este CD se ha desplegado una nube privada, que contiene un único cluster junto con 2 imágenes, una de tipo máquina virtual y otra de tipo kernel. El usuario podrá arrancar y parar instancias de esta máquina virtual.

# **2. Requerimientos mínimos**

- Para que el Live CD pueda ejecutarse debe configurar la BIOS de su sistema, para que en primer lugar intente arrancar desde la unidad lectora de CD/DVD.
- Hay que tener en cuenta que para probar esta demo, debe disponer y tener activada virtualización por hardware. Si su equipo posee esta característica podrá activarla desde la BIOS, o contacte con su fabricante.

# **3. Pasos para probar la Demo**

### *3.1. Página de Inicio*

Al arrancar la demo se nos muestra en pantalla un navegador web, cuya página de inicio es: [http://localhost:8080/EucalyptusEC2WEB/.](http://localhost:8080/EucalyptusEC2WEB/)

En esta primera página se nos presenta, en forma de enlaces, todas las opciones disponibles.

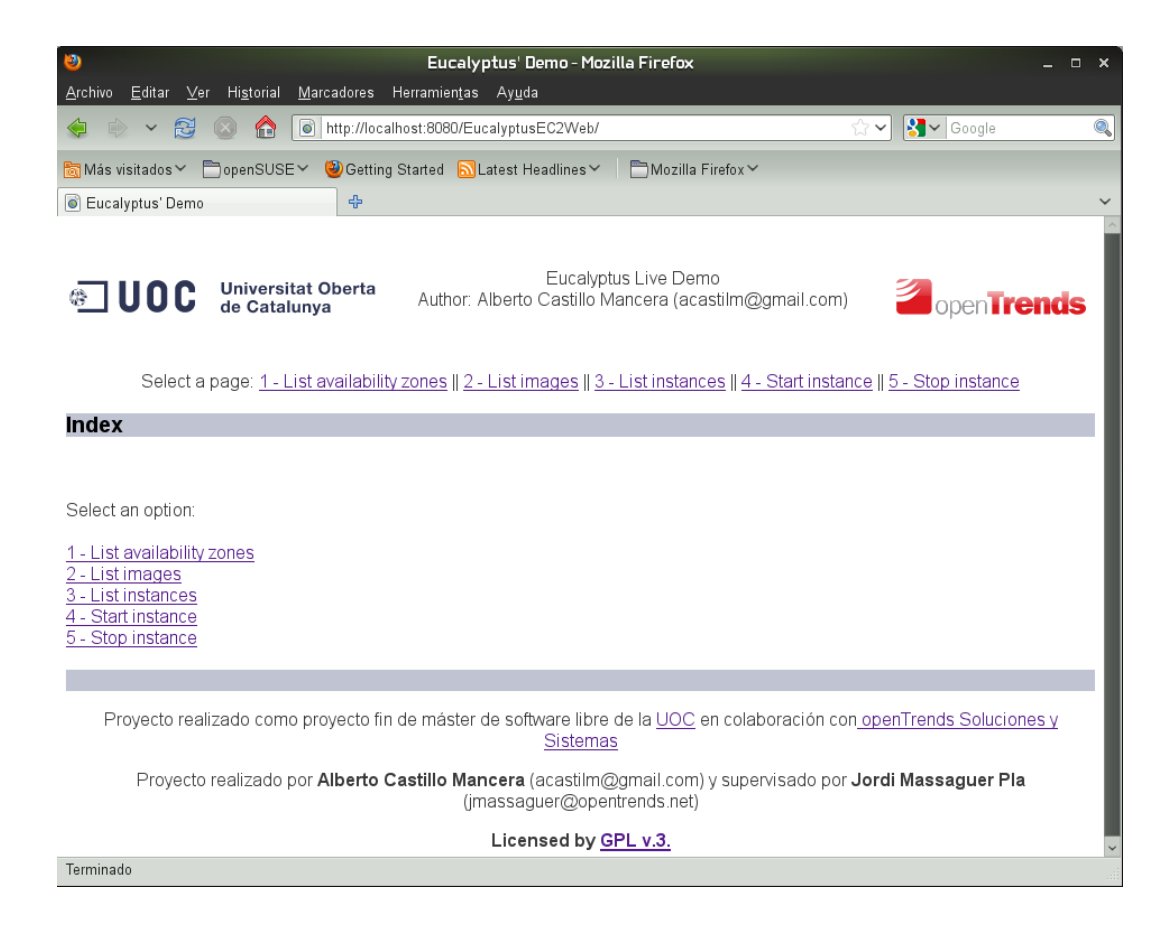

#### *3.2. Visualizar clusters*

En esta Demo se ha configurado un sólo cluster Eucalyptus. Podemos visualizarlo seleccionando el enlace 1 – List availability zones:

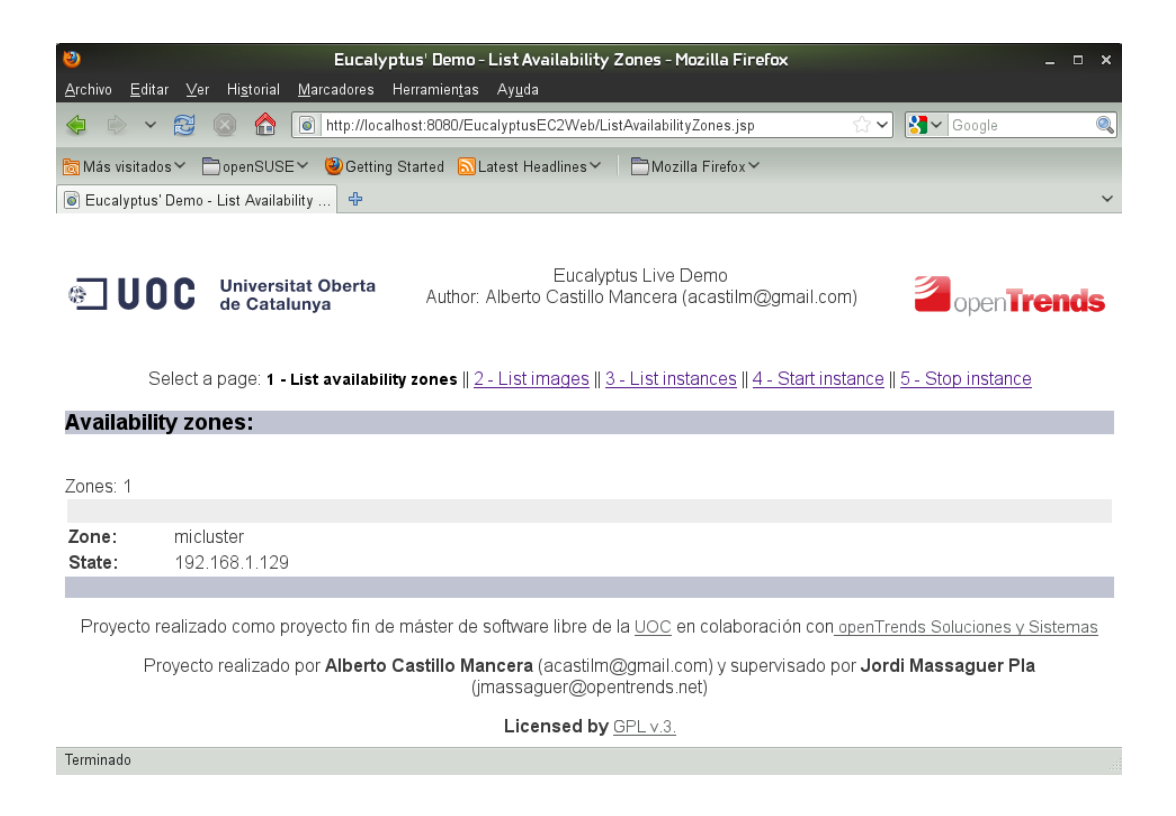

#### *3.3. Visualizar imágenes*

En este Live CD se ha añadido a la nube una máquina virtual y un kernel, necesarios para poder instanciar máquinas virtuales. Accedemos a listado de imágenes seleccionando el enlace 2 – List imagenes:

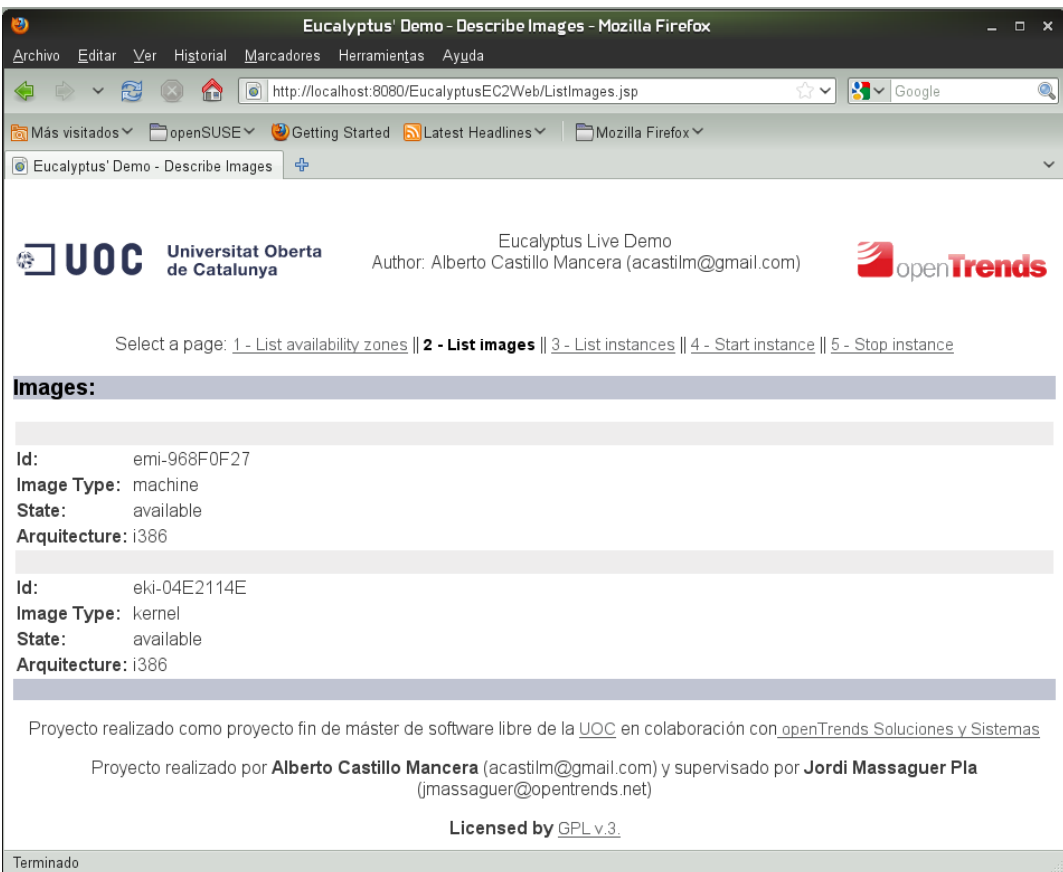

## *3.4. Visualizar instancias*

Seleccionado el enlace 3 – List instances podemos ver las instancias que hay en cada momento, y el estado en el que se encuentran (iniciándose, ejecutándose, parándose, terminada):

La primera vez que accedamos a esta página no mostrará ninguna instancia, antes es necesario iniciar una máquina virtual.

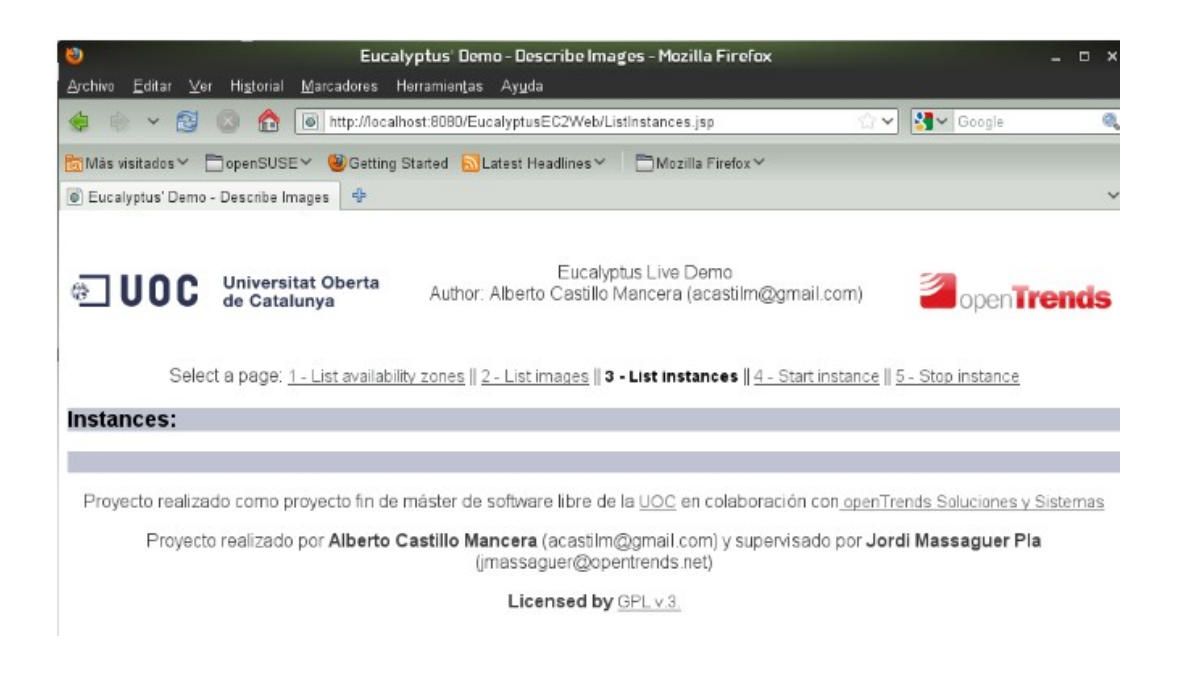

## *3.5. Arrancar instancias*

Al seleccionar el enlace 4 – Start instance se lanza a Eucalyptus la orden de arrancar una nueva instancia de la máquina virtual disponible. Para ver si ha instancias debemos volver siempre a 3 – List instances.

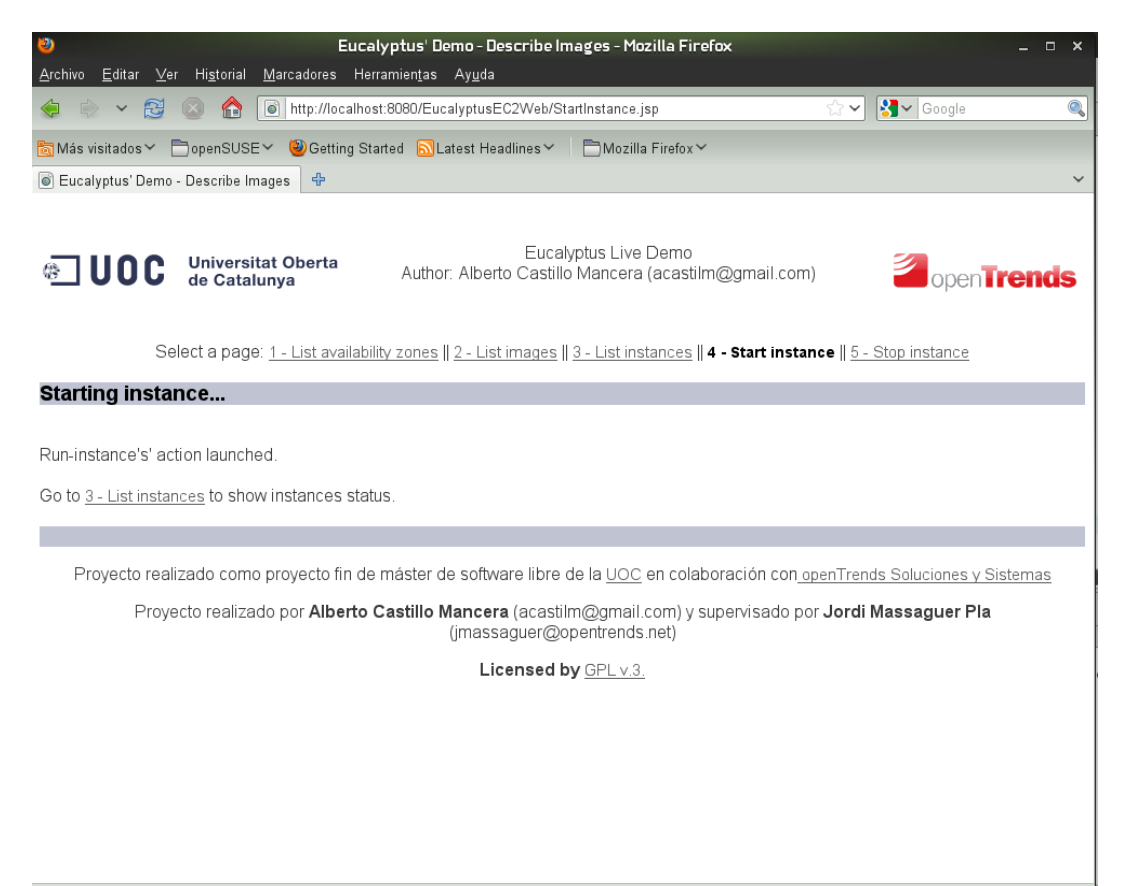

Terminado

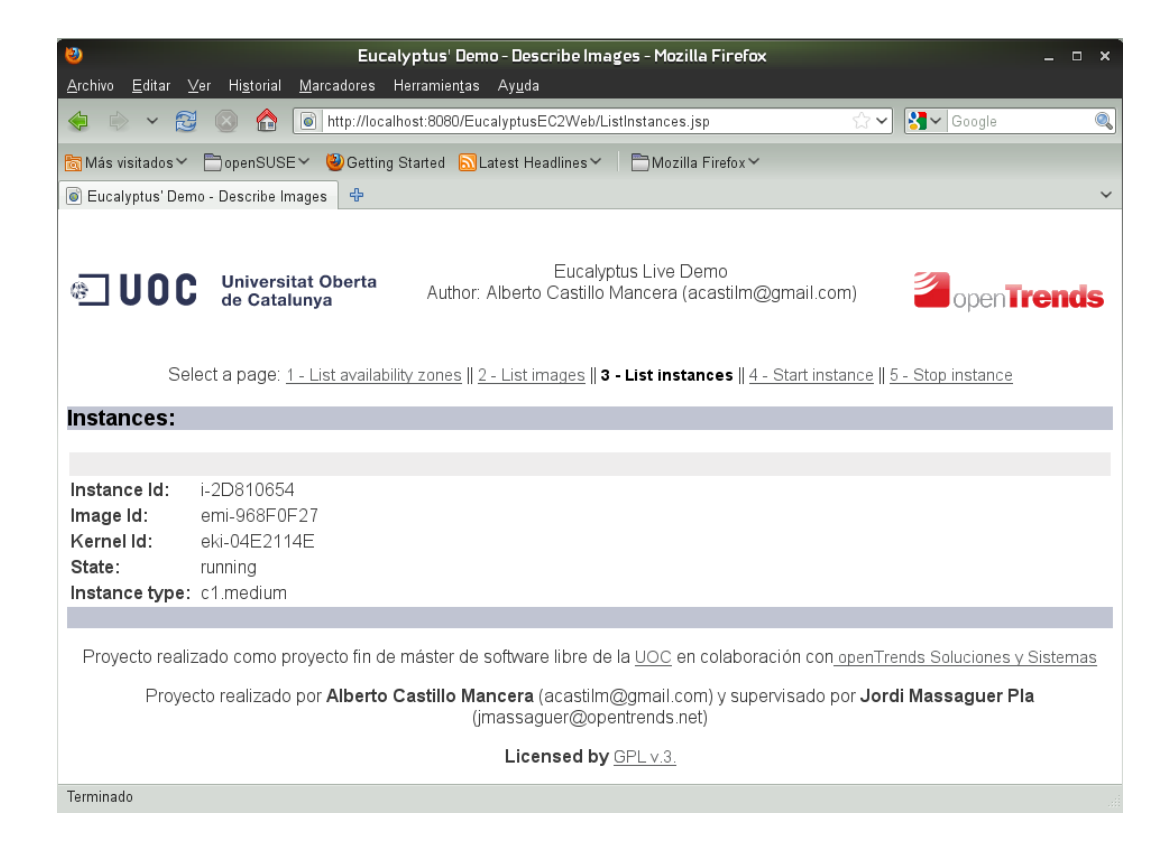

### *3.6. Parar instancias*

Accediendo al enlace 5 – Stop instance, se lanza la orden a Eucalyptus de parar todas las instancias que en ese momento estén en ejecución. Al igual que en el punto anterior, para ver el estado de las instancias debemos volver a 3 – List intances.

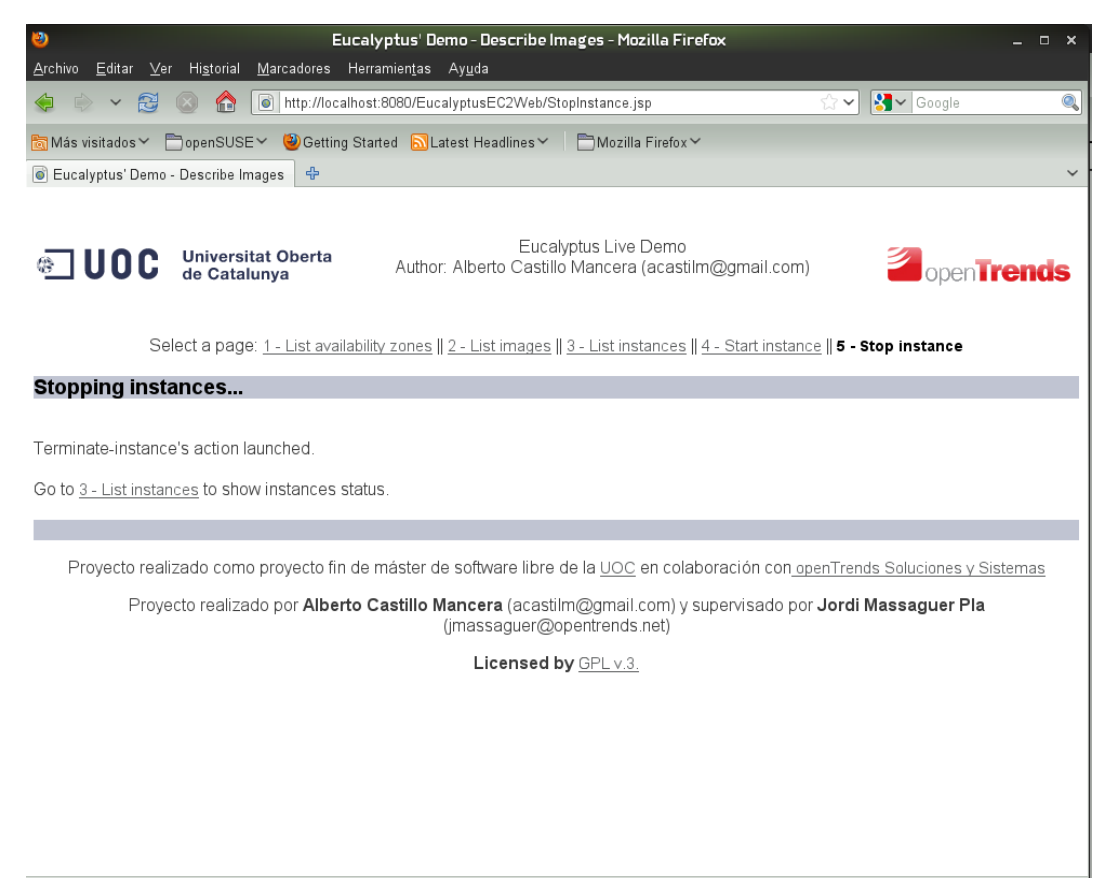

Terminado

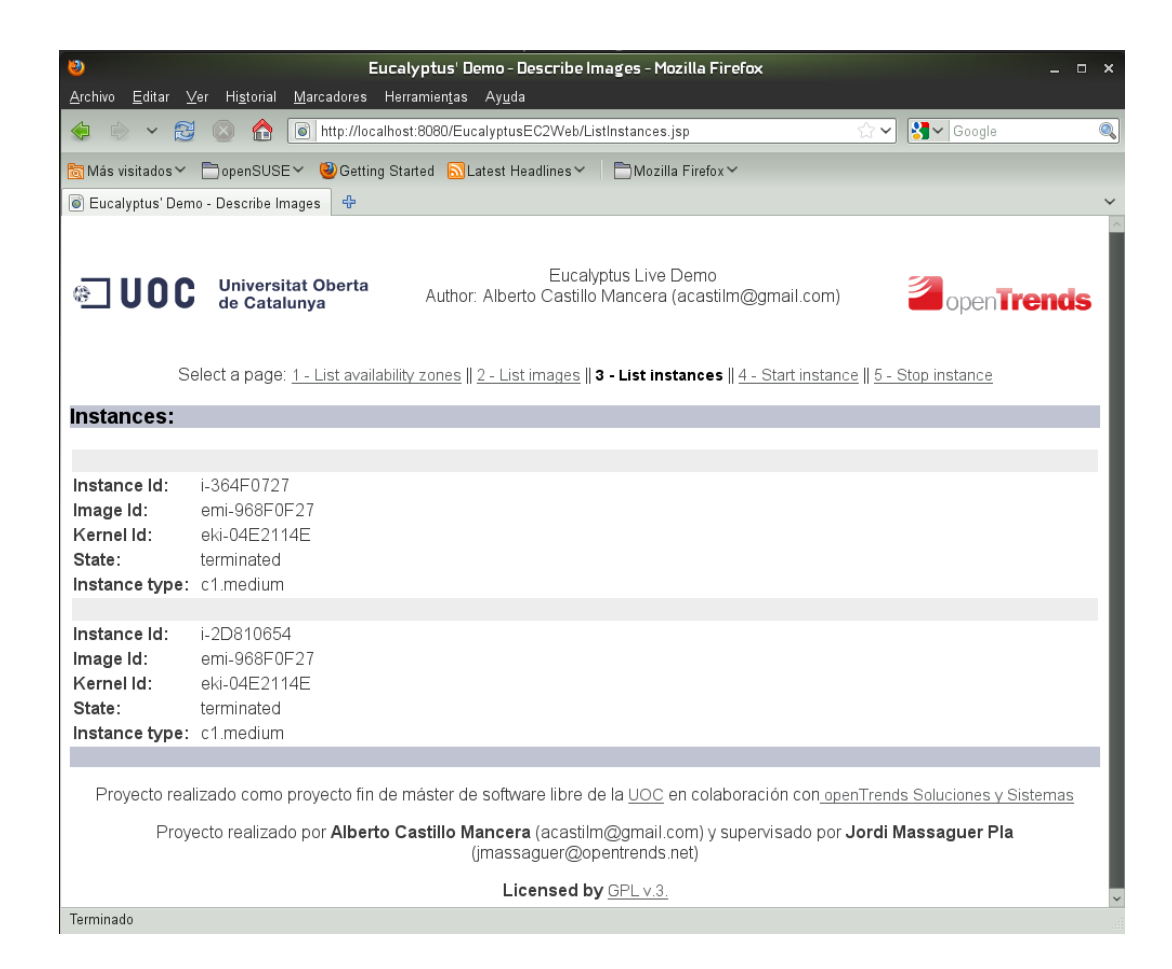